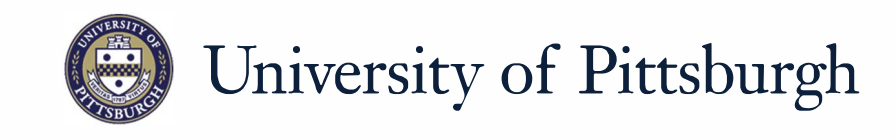

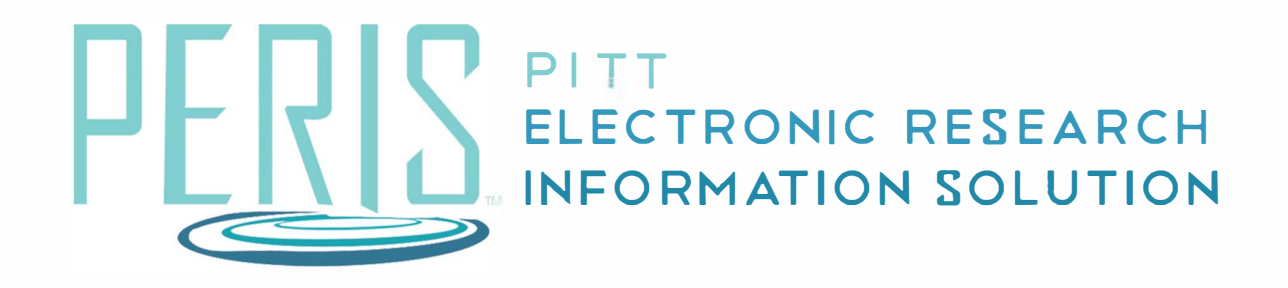

## **Quick Reference**

REQUESTING A SUBACCOUNT............................ ....................... 2

## **Requesting a Subaccount Where to start? 2** MyFunding My Inbox  $\gg$ **1.** Log into MyFunding. Reports **2.** Click on the MyFunding tab then Awards the Award tab. Use the search box to search for the award and click on the award name. **3 Request Subaccount How do I request a subaccount? 3.** Click *Request Subaccount*. 1. \* Subaccount Depa<sup>{</sup>ment: **4.** Enter a Subaccount title. Select Chemistry a PI. Enter Direct, Indirect, and  $\ddot{\phantom{a}}$ Total Costs. **5.** If applicable, attach any 2. \* Subproject Title: supporting documents. **What's Next? Larson Subaccount 6.** Click *OK*. 3. \* Principal Investigator: Eric Larson \* Total Direct Costs: 10000 4 \* Total Indirect Costs: 5000 \* Total Costs: 15000